# Notice

The manufacturer reserves the right to make any updates, revisions or changes to the information contained herein as and when deemed necessary. The manufacturer is under no obligation to notify any purchaser or end-user of such actions in advance or afterwards.

1998

## Trademarks

IBM PC, OS/2, PS/2, EGA, and VGA are registered trademarks of International Business Machines Corporation.

Intel, Pentium are trademarks of Intel Corporation.

MS-DOS, Microsoft Windows, Windows NT and Microsoft Mouse are registered trademarks of Microsoft Corporation.

Sound Blaster Pro is a trademark of Creative Labs, Inc.

SystemSoft is a registered trademark of SystemSoft Corp.

Other brand and product names are trademarks of their respective companies.

# **FCC Notice**

This equipment has been tested and found to comply with the limits for a Class B digital device, pursuant to Part 15 of the FCC Rules. These limits are designed to provide reasonable protection against harmful interference This equipment generates, uses, and can in a residential installation. radiate radio frequency energy and, if not installed and used in accordance instructions. mav cause harmful interference radio with the to communications. However, there is no guarantee that interference will not occur in a particular installation. If this equipment does cause harmful interference to radio or television reception, which can be determined by turning the equipment off and on, the user is encouraged to try to correct the interference by one or more of the following measures:

- Reorient or relocate the receiving antenna.
- Increase the separation between the equipment and receiver.
- Connect the equipment into an outlet on a circuit different from that to which the receiver is connected.
- Consult the dealer or an experienced radio/TV technician for help.

## **CE – Certificate**

This equipment is in compliance with the requirements of the following regulation:

EN 55 022: CLASS B

## **Warranty Provisions**

Keep the product's bar code legible to protect your right for warranty services.

The manufacturer warrants this personal computer to be in working order for a period of one year from the date of shipment. If this product fails within the one year warranty period the manufacturer will, at its option, repair or replace the product at no charge except as set forth below.

Warranty service will be furnished on an exchange basis. The manufacturer may repair or replace your product with a new or reconditioned one. Any replaced components or parts become the property of the manufacturer.

No warranty is expressed or implied for products damaged by accident, abuse, misuse, acts of god, or un-authorized modification. No warranties apply after the one year warranty period.

To obtain warranty service described herein, deliver the product along with proof of purchase date, to any of the manufacturer's authorized distributors during the warranty period. The owner agrees to insure the product and assume the risk of damage or loss in transit, to pay in advance all shipping charges, and to use the original shipping container (or the equivalent).

The manufacturer is not liable to any purchaser or end-user for any damages including, but not limited to, lost revenue, lost wages, lost savings, or any other incidental or consequential damages arising from the purchase, use, or inability to use this product.

## **Important Safety Instructions**

Please read and follow these important instructions.

- 1. Follow all warnings and instructions marked on this product.
- 2. Unplug this product from the wall outlet before cleaning it or connecting peripheral devices.
- 3. Use a damp cloth with mild soap to clean this product. Do not apply cleaner directly to the unit. Do not use volatile or abrasive cleaners on this product.
- 4. Do not place this product on an unstable surface where it may fall.
- 5. Do not block or cover the system's ventilation openings. Also, never place this product near or over a radiator or heat register, or in a built-in installation unless adequate ventilation is provided.
- 6. Operate this product in accordance with its rated power specifications. If you are unsure of your local power specifications, consult your dealer or local power company.
- 7. This product is equipped with a 3-wire grounding type plug. This is an important safety feature; do not defeat its purpose. If you do not have access to such power, have a qualified electrician install a proper outlet.
- 8. Do not allow anything to rest on the power cord. Do not locate this product where persons will likely walk on the cord.
- 9. If an extension cord is used with this product, make sure the total current drawn by the products plugged into the extension cord do not exceed the extension cord or outlet power ratings.

- 10. Do not allow foreign matter to enter the system.
- 11. Do not attempt to service this product yourself. Opening or removing covers may expose dangerous voltage points. Refer all repair work to qualified service personnel.
- 12. Unplug this product from the wall outlet, do not operate it, and immediately seek proper servicing if:
  - The power cord or plug is damaged or frayed.
  - Liquid or foreign matter has entered this product.
  - This product has been exposed to rain or water.
  - This product has been dropped or damaged.
  - This product exhibits a distinct change in performance, indicating a need for service.
- 13. Do not use any battery pack other than the one specifically designed for this system. Batteries may explode or leak if exposed to fire or improperly handled or guarded. Refer battery replacement to your dealer or qualified service personnel.
- 14. Only use UL listed/CSA certified, type SVT/SJT power cords rated 6A 250V minimum (VDE approved or equivalent). It should be a detachable type with a minimum length of 6 feet.
- 15. Adjust only those controls that are covered by these operating instructions. Improper adjustment of other controls may result in serious damage to the system and are not covered by the warranty.

# Conventions

This manual uses the following conventions to describe, identify, and highlight terms and operating procedures.

## **Text Conventions**

Text in boldface contains messages that are important for safe operation. Please read.

Characters in boldface represent specific items or keys, e.g. CardBus, Fn key.

File names are presented in bold capitals, e.g. A:>0VMAKFIL /Pn.

## Abbreviations

For the purpose of clarity, abbreviations are enclosed in parentheses following their definition; for example, Enhanced Parallel Port (EPP) mode.

## Icons

Icons identify ports and jacks of the Notebook computer. The system status indicators are also identified with their relative icons.

## Keys

Keys appear in **boldface**. A plus sign (+) between two keys indicates that they should be pressed simultaneously.

## Messages

**Note:** A note is an advice that helps you make best use of your Notebook computer. Please read.

# Ergonomics

Developing good work habits are important if you need to work in front of the computer for long periods of time. Improper work habits can result in discomfort or serious injury from repetitive strain to your hands, wrists or other joints. The following are some tips to reduce the strain:

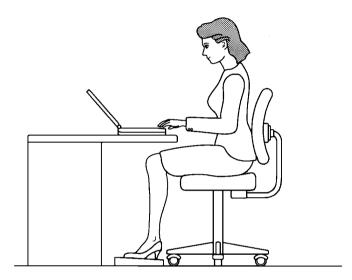

- Adjust the height of the chair and/or desk so that the keyboard is at or slightly below the level of your elbow. Keep your forearms, wrists, and hands in a relaxed position.
- Your knees should be slightly higher than your hips. Place your feet flat on the floor or on a footrest if necessary.
- Use a chair with a back and adjust it to support your lower back comfortably.
- O Sit straight so that your knees, hips and elbows form approximately  $90^{\circ}$  angles when you are working.

# Lighting

Proper lighting and comfortable display viewing angle can reduce eye strain and muscle fatigue in your neck and shoulders.

- O Position the display to avoid glare or reflections from overhead lighting or outside sources of light.
- C Keep the display screen clean and set the brightness and contrast to levels that allow you to see the screen clearly.
- Position the display directly in front of you at a comfortable viewing distance.
- Adjust the display viewing angle to find the best position.

In addition, continuous concentration on computing work can result in discomfort and injury. Remember to:

- O Alter your posture frequently.
- Stretch and exercise your body several times a day.
- Take periodic breaks when you work at the computer for long periods of time. Frequent and short breaks are of greater benefit than fewer and longer breaks.

# Table of Contents

## **Chapter 1: Getting Started**

| Unpacking1-                           | -2  |
|---------------------------------------|-----|
| Operating Environment1-               | -3  |
| Quick Start-up1-                      | -4  |
| Powering the System1-                 | -4  |
| AC Power Adapter1-                    | -4  |
| Battery Pack1-                        | -5  |
| Inserting1-                           | -5  |
| Removing1-                            | -5  |
| Recharging by AC Power1-              | -6  |
| Proper Handling of the Battery Pack1- | -6  |
| Opening the LCD Cover1-               |     |
| LED Indicators on the LCD Cover1-     | -8  |
| Top-Front View1-                      | -9  |
| LCD Panel1-                           | -9  |
| Stereo Speakers1-                     | -9  |
| Trackpad and Buttons1-                | -9  |
| Keyboard1-                            | -9  |
| Microphone1-                          | -9  |
| System Status LED Indicators1-        | -10 |
| Power Button1-                        | -10 |
| Rear View1-                           | -12 |
| Headphone Jack1-                      | -12 |
| Microphone-in Jack1-                  | -12 |
| Security Connector1-                  | -12 |
| PS/2 Type Port1-                      | -12 |
| Serial Port1-                         | -12 |
| Parallel Port1-                       | -12 |
| External Monitor (CRT) Port1-         | -12 |
| USB Port1-                            | -12 |
| Right-side View1-                     | -14 |
| 3.5" Floppy Diskette Drive1-          |     |
| 5.25" CD-ROM Drive1-                  | -14 |
|                                       |     |

| PC Card Sockets      |  |
|----------------------|--|
| Right-side Stands    |  |
| Left-side View       |  |
| DC-in Socket         |  |
| Ventilation          |  |
| Left-side Stands     |  |
| Bottom View          |  |
| 2.5" Hard Disk Drive |  |
| CPU Cover            |  |
| Battery Pack         |  |
| CD-ROM Cover         |  |
|                      |  |

## **Chapter 2: Operation**

| Upgrading CPU                    |  |
|----------------------------------|--|
| Replacing CPU                    |  |
| Setting DIP Switch               |  |
| Accessing the 10-Pole DIP Switch |  |
| CPU Core Frequency Settings      |  |
| Flash ROM BIOS Settings          |  |
| Accessing the 8-Pole DIP Switch  |  |
| CPU Core Voltage Settings        |  |
| Accessing the 2-Pole DIP Switch  |  |
| CPU I/O Voltage Settings         |  |
| Expanding Memory                 |  |
| Accessing the Memory Sockets     |  |
| Installing Memory Module         |  |
| Removing Memory Module           |  |
| Using Hard Disk Drive            |  |
| Removing                         |  |
| Inserting                        |  |
| Replacing Hard Disk Drive        |  |
| Using Floppy Disk Drive          |  |
| Inserting/Removing Diskettes     |  |
| Write-Protecting Diskettes       |  |
| Do's and Don'ts                  |  |
| Using CD-ROM                     |  |
| Removing CD-ROM Module           |  |
|                                  |  |

| Loading Compact Discs                             |      |
|---------------------------------------------------|------|
| Handling of Compact Discs                         | 2-19 |
| Using PC Card Sockets                             |      |
| Inserting PC Cards                                |      |
| Removing PC Cards                                 |      |
| Using Hot Keys                                    |      |
| Using Numeric Keypad                              |      |
| Windows 95 Special Keys                           |      |
| Application Key                                   |      |
| Windows Key                                       |      |
| LCD Panel                                         |      |
| Using Power Management                            |      |
| Advanced Power Management (APM 1.2)               |      |
| Advanced Configuration and Power Interface (ACPI) |      |
| Hard Disk Standby                                 |      |
| Global Standby                                    |      |
| Suspend and Resume                                |      |
| Powered On Suspend (POS)                          |      |
| Resume from POS Mode                              |      |
| Suspend To RAM (STR)                              | 2-29 |
| Resume from STR Mode                              |      |
| Suspend To Disk (STD)                             |      |
| Resume from STD Mode                              |      |
| Attaching Peripheral Devices                      |      |
| Attaching a Security Lock                         |      |
| Attaching a PS/2 Keyboard or Mouse                |      |
| Attaching a Serial Mouse                          |      |
| Attaching a Parallel Printer                      | 2-34 |
| Attaching an External Monitor (CRT)               |      |
| Attaching a USB-compatible Device                 |      |
|                                                   |      |

## **Chapter 3: BIOS Utilities**

| Power On Self Test (POST)                       |  |
|-------------------------------------------------|--|
| POST Message: Normal Operation                  |  |
| POST Message: Error Detected                    |  |
| System Configuration Utility                    |  |
| Information in the System Configuration Utility |  |

| Initiating the System Configuration Utility  |  |
|----------------------------------------------|--|
| Working with the Menu Bar of the SCU         |  |
| Working with the Pull-down Menu of the SCU   |  |
| Features of the System Configuration Utility |  |
| Startup Menu                                 |  |
| Memory Menu                                  |  |
| Disks Menu                                   |  |
| Components Menu                              |  |
| Power Menu                                   |  |
| Exit Menu                                    |  |

| Appendix A: | Specifications | A- | -1 |
|-------------|----------------|----|----|
|-------------|----------------|----|----|

| 1 |
|---|
|   |

Index

# **Chapter 1: Getting Started**

This chapter provides a short introduction and tutorial that will familiarize you with the Notebook system and get you up and running quickly. This Chapter will discuss:

- □ Unpacking
- Operating Environment
- Powering the System by AC Power Adapter
- Powering the System by Battery Pack
- 💻 Charging the Battery Pack
- Depending the LCD Cover
- Identifying all Devices and Ports
- Identifying all LED Indicators

# Unpacking

Carefully unpack the Notebook Computer and the included accessories (Figure 1-1). If there is any discrepancy or problem, contact your dealer immediately. Be sure to save the packing materials in the event that the notebook needs to be shipped at some point in the future.

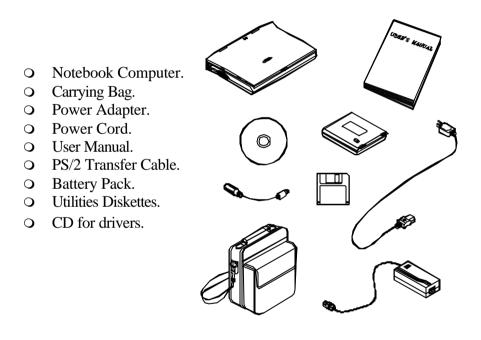

Figure 1-1

# **Operating Environment**

As with any other precision electronic equipment, proper care and operation of your Notebook will provide long and reliable service. Be sure the computer system is not:

- Exposed to excessive heat or direct sunlight.
- Subjected to shock or vibration.
- Exposed to strong magnetic fields.
- Left in a place where foreign matter or moisture may enter the system.

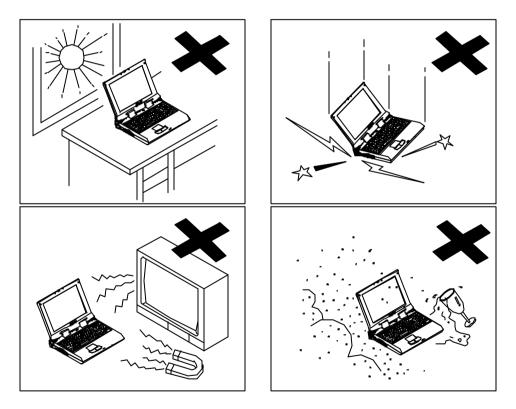

# Quick Start-up

## **Powering the System**

## **AC Power Adapter**

Use only the power adapter that comes with your Notebook Computer. System operation with an incorrect power adapter will cause damage to the Notebook and its components.

- 1. Plug the power adapter to the DC-in socket on the left panel of the Notebook.
- 2. Connect the power cord to the power adapter.
- 3. Plug the AC power cord into a properly grounded outlet (Figure 1-3).
- 4. Refer to *Chapter 1, System Status LED Indicators* for more information on system power status.

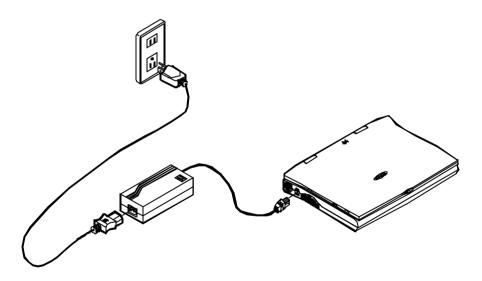

Figure 1-3

1-5

## **Battery Pack**

Power for continuous portable operation of the Notebook is provided by a battery pack. When using the battery no external power source is required. However, the actual operating time will be determined by the application used and the configuration set.

#### Inserting

- 1. Turn the Notebook over.
- Position the battery pack and firmly fit it into the Notebook (Figure 1-4).
- 3. The two latches will click into place when it is seated.

#### Removing

- 1. Turn the Notebook over.
- 2. Press the two latches in the direction indicated to release the battery pack. (Figure 1-5)
- 3. Carefully lift the battery pack from the Notebook.

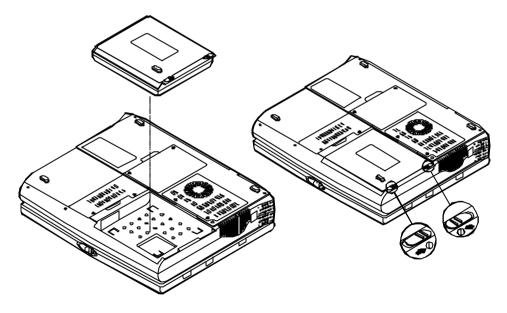

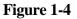

Figure 1-5

#### **Recharging by AC Power**

The system's battery pack will recharge whenever the system is plugged into the AC power supply, regardless of whether the system is being operated or not. Please refer to *Chapter 1, System Status LED Indicators* for more information concerning battery charge status.

- Off-Line Charge The Notebook system is powered off. Connect the AC adapter to the unit. Its DC output will be used solely to charge the battery. It will take hours to bring a completely discharged battery to its full charge state.
- **Trickle Charge** The Notebook system is powered on. Again, make sure the AC adapter is connected to the unit. Its DC output will both power the system and charge the battery. It may take more hours than off-line charge to charge the battery.

#### **Proper Handling of the Battery Pack**

- Do not attempt to disassemble the battery under any circumstances.
- The battery may explode if exposed to fire or high temperatures.
- Avoid short circuiting the battery by preventing contact between the metal terminals (+, -).

## **Opening the LCD Cover**

- 1. To release the top cover slide the latch to the right (Figure 1-6).
- 2. Lift the top cover to reveal the LCD panel and keyboard (Figure 1-7).
- 3. Adjust the LCD panel to a comfortable viewing angle.
- 4. Press the power button to turn the system on or off (refer to *Chapter 1, Top-Front View* for the information of the power button).

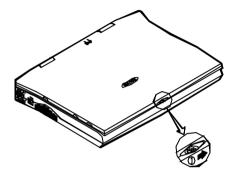

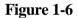

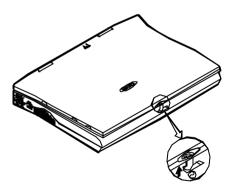

Figure 1-7

# **LED Indicators on the LCD Cover**

| Icon                         | Color        | Description                                  |
|------------------------------|--------------|----------------------------------------------|
| $\overline{\mathbf{\Theta}}$ | Green        | Battery power is used with system turned on. |
| 0                            | Red          | AC power is used with system turned on.      |
|                              | Green        | Battery is fully charged.                    |
| Ū/Ē                          | Red          | Battery is being charged.                    |
|                              | Blinking Red | Battery power is critically low.             |

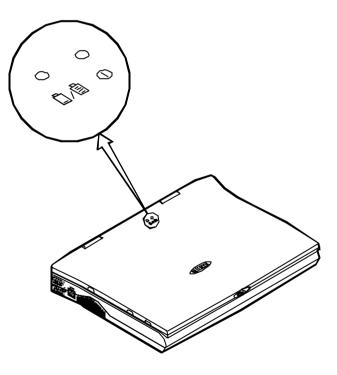

Figure 1-8

# **Top-Front View**

## **LCD** Panel

The Notebook provides you with a large LCD panel. Depending upon the model you have purchased, it can either be a 14.1"/13.3" XGA (1024x768 pixels) compatible, using TFT technology, or a 12.1" SVGA (800x600 pixels) compatible, using DSTN or TFT technology. The LCD panel is driven by a PCI local bus video controller with 4MB video memory.

### **Stereo Speakers**

Two built-in speakers provide clear stereo sound.

## **Trackpad and Buttons**

The pointing device features a sensitive glide pad for precise movements. It functions like a two-button mouse does. The right trackpad button is equivalent to the right mouse button; the left trackpad button is equivalent to the left mouse button.

## Keyboard

The Notebook utilizes a Windows 95 keyboard that is integrated with the numeric keypad. It is detachable for various language versions. You may refer to *Chapter 2: Operation* for more information.

## Microphone

This is the built-in microphone for recording sound into your applications.

## System Status LED Indicators

The LED indicators display the system's operation status.

| Icon | Color        | Description                                                                 |
|------|--------------|-----------------------------------------------------------------------------|
|      | Green        | Battery power is used with system turned on.                                |
| 0    | Red          | AC power is used with system turned on.                                     |
|      | Green        | Battery is fully charged.                                                   |
| Ū/Ē  | Red          | Battery is being charged.                                                   |
|      | Blinking Red | Battery power is critically low.                                            |
| 0    | Green        | The hard disk is being accessed.                                            |
| Ð    | Green        | The system has entered Suspend-To-RAM (STR) or Power-On-Suspend (POS) mode. |

## **Power Button**

| Icon | Description                                   |  |
|------|-----------------------------------------------|--|
| 0    | Use this button to turn the system on or off. |  |

**Note:** After turning off the system, wait for a few seconds to power it on again when you need to.

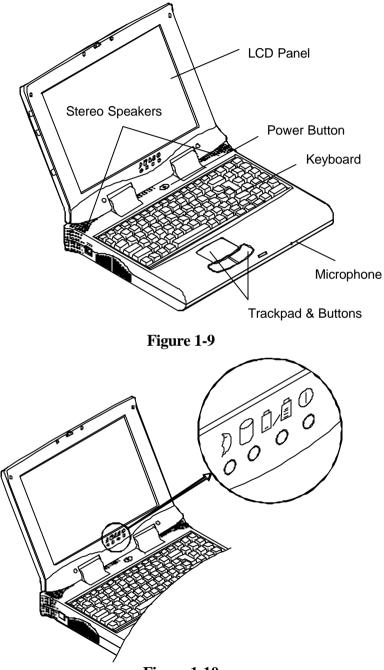

Figure 1-10

# **Rear View**

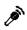

### Microphone-in Jack

Use this jack to connect a microphone to the system for audio input.

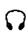

### **Headphone Jack**

Headphone can be attached to the system through this jack for audio output, so can external speakers that have built-in output power amplifier.

### **Security Connector**

The Security Connector is used to protect your Notebook from being stolen. Wrap the steel cable around your desk. Next, insert the locking device into this security connector.

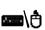

### **PS/2** Type Port

A PS/2 type mouse and keyboard may be connected to the system using this port.

### **Serial Port**

This port is UART 16C550 compatible. It features a 9-pin connector for the addition of an external mouse for example.

### **Parallel Port**

This parallel port supports EPP (Enhanced Parallel Port) and ECP (Extended Capabilities Port) modes.

## **External Monitor (CRT) Port**

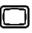

This port is used for transmission of the display to an external monitor. Simultaneous display with the LCD panel is available.

## **USB** Port

• The Universal Serial Bus (USB) port simplifies the expansion capability for peripherals by daisy-chain connection of a number of USB-equipped devices.

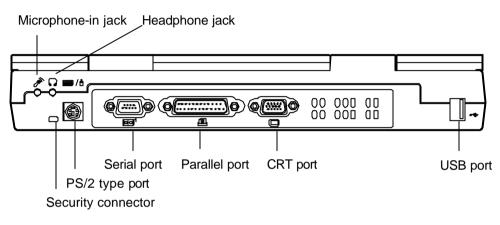

Figure 1-11

# **Right-side View**

## 3.5" Floppy Diskette Drive

The Notebook comes standard with a 1.44MB floppy drive installed. Press the button on its top-right side to eject the diskette.

### 5.25" CD-ROM Drive

The 5.25" IDE CD-ROM module is designed to be changeable installing or removing the two screws that fasten the CD-ROM drive. The eject button is located in the middle of the front cover of the CD-ROM drive. Pressing it will release the CD tray. Refer to *Chapter 2: Operation*, for more information.

## **PC Card Sockets**

One Type III or two Type II PC cards may be used. Both sockets will expand the system capabilities when a PC card is inserted. To eject the PC card, press the appropriate eject button (Figure 2-17).

### Infrared

The system adopts infrared technology as the interface for simple, fast and convenient data exchange from the Notebook to an infraredcompatible device. It implements IrDA (HPSIR) and Amplitude Shifted Keyed IR (ASKIR). No object should be blocking the line of sight between the Notebook and the infrared-equipped device. For further information, refer to the manual of the wireless device you wish to connect on how to use the point-and-shoot operation.

### **Right-side Stands**

When a high speed CPU is installed, the erecting stands on both sides will help heat dissipation during operation.

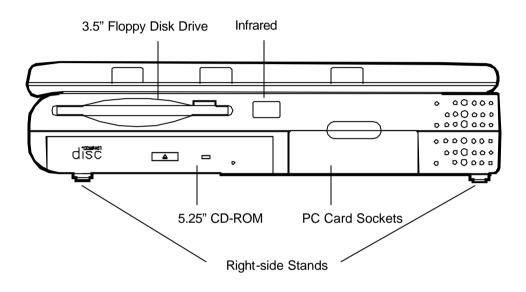

Figure 1-12

# Left-side View

## \_\_\_ DC-in Socket

Plug the AC adapter into this socket for power supply. To disconnect, pull the plug (not the cord) directly back.

## Ventilation

The Notebook provides ventilation to dissipate the system's operating heat. Do not block or obstruct it during operation.

### **Left-side Stands**

When a high speed CPU is installed, the erecting stands on both sides will help heat dissipation during operation.

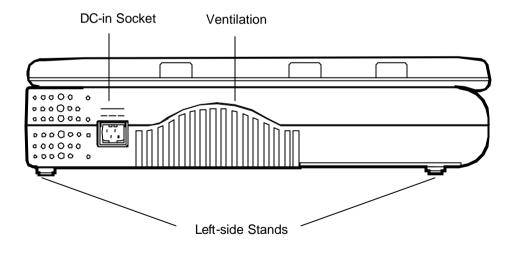

Figure 1-13

## **Bottom View**

## 2.5" Hard Disk Drive

The 2.5" hard disk drive accepts any 2.5" IDE hard disk drive with a height of 12.7mm or less. Accessing the corresponding screws will allow you to install or to remove this hard disk drive. Refer to *Chapter 2: Operation,* for more information.

## **CPU Cover**

Detaching the screws to remove the cover will reveal the microprocessor. You may upgrade the CPU for higher system performance.

## **Battery Pack**

This compartment houses a rechargeable battery pack of either Ni-MH or Li-Ion. To recall detailed information turn back to the section *Battery Pack*.

## **CD-ROM Cover**

The CD-ROM cover functions for easy installation and easy removal of the CD-ROM, in case you need maintenance service during warranty period.

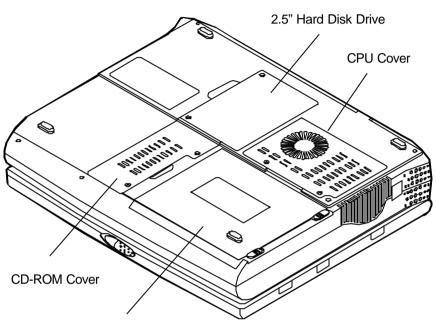

Battery Pack

Figure 1-14

# **Chapter 2: Operation**

The Notebook has many advanced features to help you with your computing work. This chapter describes each of the Notebook's hardware features and shows you how to use them.

Before you begin working with any internal components of the Notebook, remove the battery and disconnect the AC power adapter.

Make sure that you wear an anti-static wrist strap to ground yourself before working with any internal components of the Notebook. Static electricity may damage components beyond repair.

- Upgrading CPU
- Setting DIP Switches
- Expanding Memory
- □ Using Hard Disk Drive
- Using Floppy Disk Drive
- □ Using CD-ROM
- Using PC Card Sockets
- Using Hot Keys
- 💷 Using Numeric Keypad
- Getting Familiar with LCD Panel
- Using Power Management
- Attaching Peripheral Devices

# Upgrading CPU

The system is capable of hosting a wide range of Intel Pentium and AMD K6 processors. Upgrading your CPU will increase your computing speed. The higher the CPU speed installed, the better the system performance. Different CPUs may have different power voltages. If you want to upgrade the CPU, remember to adjust the corresponding settings.

## **Replacing CPU**

- 1. Remove all power sources (AC power and battery).
- 2. Turn the Notebook over.
- 3. Remove the CPU cover.
- 4. Remove the screws that fasten the heat sink mounted on the CPU (Figure 2-1).

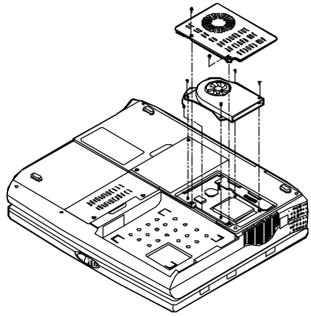

Figure 2-1

#### Note:

- Contact your dealer for the **proprietary tool** to replace the CPU.
- Wait for the CPU to cool down before replacing it.

## **Replacing the Hex Studs**

You need to install the correct four hex studs to properly accommodate the height of the CPU just installed.

| СРИ                                         | Color of Hex Studs |
|---------------------------------------------|--------------------|
| Intel Pentium Processor at 3.3V I/O Voltage | Black              |
| Intel Pentium Processor at 2.5V I/O Voltage | Silver             |
| AMD K6 Processor                            | Bronze             |

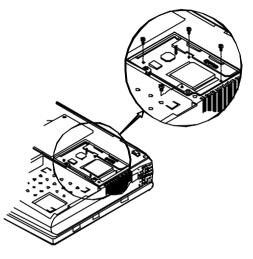

## Reinstallation

Reinstall the CPU in the reverse order of removal. Make sure that the heat sink cable is properly installed.

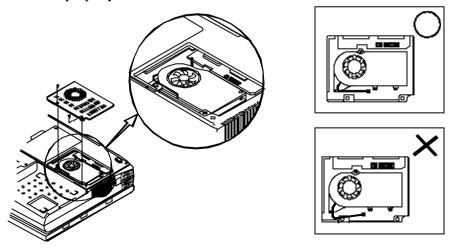

# Setting DIP Switch

You need to set the following DIP Switches for correct system configuration:

- 10-pole DIP Switch for CPU core frequency (MHz) and flash ROM BIOS.
- 8-pole DIP Switch for CPU core voltage.
- 2-pole DIP Switch for CPU I/O voltage.

# **Accessing the 10-Pole DIP Switch**

- 1. Turn the system power off.
- 2. Press the two keyboard latches so that the keyboard can be elevated from its normal position (Figure 2-2).
- 3. Carefully lift the keyboard assembly out so that the mainboard is exposed. Employ the 10-pole DIP Switch to set the configuration (Figure 2-3).

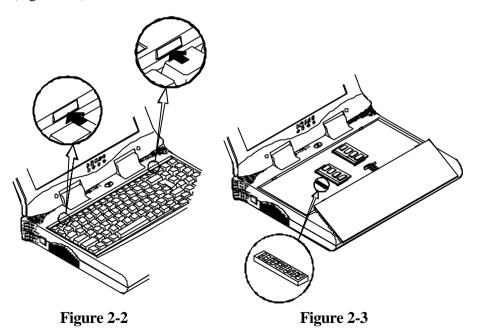

## **CPU Core Frequency Settings**

The correct configuration for CPU core frequency is listed as follows:

| Intel Pentium Processor at 3.3V I/O Voltage |   |   |   |     |     |     |     |     |     |     |  |
|---------------------------------------------|---|---|---|-----|-----|-----|-----|-----|-----|-----|--|
| <b>CPU Frequency</b>                        | 1 | 2 | 3 | 4   | 5   | 6   | 7   | 8   | 9   | 10  |  |
| 120 MHz                                     | Х | Х | Х | On  | Off | On  | Off | Off | Off | Off |  |
| 133 MHz                                     | Х | Х | Х | Off | Off | On  | Off | Off | Off | Off |  |
| 150 MHz                                     | Х | Х | Х | On  | Off | On  | On  | Off | Off | Off |  |
| 166 MHz                                     | Х | Х | Х | Off | Off | On  | On  | Off | Off | Off |  |
| 200 MHz                                     | Х | Х | Х | Off | Off | Off | On  | Off | Off | Off |  |
| 233 MHz                                     | Х | Х | Х | Off | Off | Off | Off | Off | Off | Off |  |

\* X = Not Applied.

| Intel Pentium Processor at 2.5V I/O Voltage |   |   |   |     |     |     |     |     |     |    |  |
|---------------------------------------------|---|---|---|-----|-----|-----|-----|-----|-----|----|--|
| <b>CPU Frequency</b>                        | 1 | 2 | 3 | 4   | 5   | 6   | 7   | 8   | 9   | 10 |  |
| 200 MHz                                     | Х | Х | Х | Off | Off | Off | On  | On  | Off | On |  |
| 233 MHz                                     | Х | Х | Х | Off | Off | Off | Off | On  | Off | On |  |
| 266 MHz                                     | X | Х | X | Off | Off | On  | On  | Off | Off | On |  |

\* X = Not Applied.

| AMD K6 Processor     |   |   |   |     |     |    |     |    |     |     |  |
|----------------------|---|---|---|-----|-----|----|-----|----|-----|-----|--|
| <b>CPU Frequency</b> | 1 | 2 | 3 | 4   | 5   | 6  | 7   | 8  | 9   | 10  |  |
| 266 MHz              | Х | Х | Х | Off | Off | On | Off | On | Off | Off |  |
| 300 MHz              | X | X | X | Off | Off | On | On  | On | Off | Off |  |

\* X = Not Applied.

## **Flash ROM BIOS Settings**

In order to keep up with the latest system BIOS, your Notebook may be upgraded. Consult your dealer for further information. The DIP Switch needed to be set in the **On** position when updating the existing system BIOS. The DIP Switches should be reset to the **Off** position after BIOS updating is complete.

| Flash ROM BIOS | 1   | 2   | 3 | 4 | 5 | 6 | 7 | 8 | 9 | 10 |
|----------------|-----|-----|---|---|---|---|---|---|---|----|
| Existing BIOS  | Off | Off | Х | Х | Х | Х | Х | Х | Х | Х  |
| Updating BIOS  | On  | On  | Х | Х | Х | Х | Х | Х | Х | Х  |

\* X = Not Applied.

## **Accessing the 8-Pole DIP Switch**

Access the 8-pole DIP Switch to set the CPU core voltage.

- 1. Turn the system power off.
- 2. Turn the Notebook over.
- 3. Remove the CPU cover. Use the 8-pole DIP Switch to set the configuration (Figure 2-4).

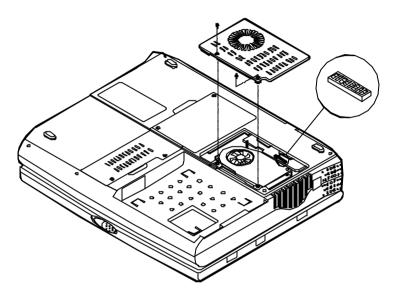

Figure 2-4

### **CPU Core Voltage Settings**

The correct configuration for CPU core voltage is listed as follows:

| CPU Core Voltage | 1  | 2   | 3   | 4   | 5   | 6   | 7 | 8 |
|------------------|----|-----|-----|-----|-----|-----|---|---|
| 1.8 V            | On | Off | Off | Off | Off | Off | Х | X |
| 2.0 V            | On | On  | Off | Off | Off | Off | Х | X |
| 2.2 V            | On | On  | On  | Off | Off | Off | Х | Х |
| 2.45 V           | On | On  | On  | On  | Off | Off | Х | Х |
| 2.8 V            | On | On  | On  | On  | On  | Off | Х | X |
| 3.45 V           | On | On  | On  | On  | On  | On  | Х | Х |

\* X = Not Applied.

## **Accessing the 2-Pole DIP Switch**

Access the 2-pole DIP Switch to set the CPU I/O voltage.

- 1. Turn the system power off.
- 2. Turn the Notebook over.
- 3. Remove the CPU cover. Use the 2-pole DIP Switch to set the configuration (Figure 2-5).

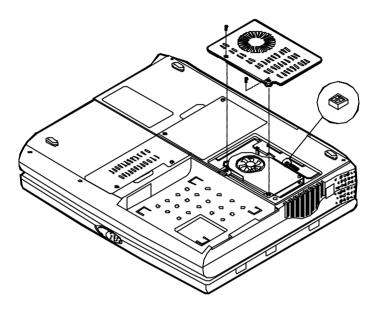

Figure 2-5

#### **CPU I/O Voltage Settings**

The correct configuration for CPU I/O voltage is listed as follows:

| CPU I/O Voltage | 1  | 2   |
|-----------------|----|-----|
| 2.5 V           | On | Off |
| 3.45 V          | On | On  |

If what you install is Intel Pentium processor at 3.3V I/O voltage, please set the same as 3.45V.

## **Expanding Memory**

The system has two memory sockets for different RAM modules to expand the memory up to 128MB. These RAM modules are of a 144-pin SODIMM (Small Outline Dual In-line Memory Module) type. The Notebook supports Fast Page Mode, EDO (Extended Data Out), and SDRAM operation. With the following memory configurations the total memory size will be automatically detected by the POST routines:

| Bank 1<br>(64-bit) | Bank 2<br>(64-bit) | Power | Minimum<br>Speed | Total Size |
|--------------------|--------------------|-------|------------------|------------|
| (1Mx16)x4          | None               |       |                  | 8MB        |
| (1Mx16)x4          | (1Mx16)x4          |       |                  | 16MB       |
| (1Mx16)x8          | None               |       |                  | 16MB       |
| (1Mx16)x8          | (1Mx16)x4          |       |                  | 24MB       |
| (4Mx16)x4          | None               |       | FPG: 60ns        | 32MB       |
| (1Mx16)x8          | (1Mx16)x8          |       | 11 0. 00115      | 32MB       |
| (4Mx16)x4          | (4Mx16)x4          | 3.3V  | EDO: 60ns        | 64MB       |
| (4Mx16)x8          | None               |       |                  | 64MB       |
| (8Mx8)x8           | None               |       | SDRAM:75MHz      | 64MB       |
| (4Mx16)x8          | (1Mx16)x4          |       |                  | 72MB       |
| (4Mx16)x8          | (1Mx16)x8          |       |                  | 80MB       |
| (4Mx16)x8          | (4Mx16)x4          |       |                  | 96MB       |
| (4Mx16)x8          | (4Mx16)x8          |       |                  | 128MB      |
| (8Mx8)x8           | (8Mx8)x8           |       |                  | 128MB      |

## **Accessing the Memory Sockets**

- 1. Turn the system power off.
- 2. Press the two keyboard latches so that the keyboard can be elevated from its normal position (Figure 2-2).
- 3. Carefully lift the keyboard assembly out so that the mainboard is exposed. Locate the memory sockets (Figure 2-6).

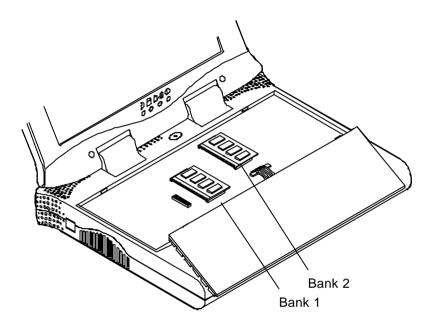

Figure 2-6

### **Installing Memory Module**

Follow the steps below to install the memory module:

- 1. Turn the system power off.
- 2. Press the two keyboard latches so that the keyboard can be elevated from its normal position (Figure 2-2).
- 3. Carefully lift the keyboard assembly out so that the mainboard is exposed. Locate the memory sockets (Figure 2-6).
- 4. Position the memory module at a slight angle and fit its connectors into the socket firmly. Push the module down and ensure it locks into place (Figure 2-7).
- 5. Reinstall the keyboard assembly.

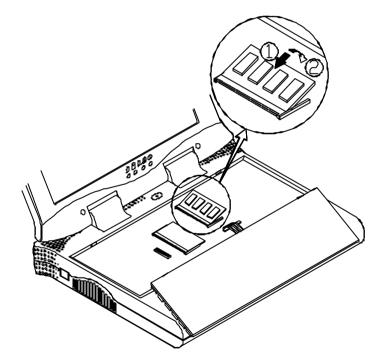

Figure 2-7

### **Removing Memory Module**

- 1. Turn the system power off.
- 2. Press the two keyboard latches so that the keyboard can be elevated from its normal position (Figure 2-2).
- 3. Carefully lift the keyboard assembly out to expose the mainboard. Locate the memory sockets (Figure 2-6).
- 4. Gently pull the two latches on both ends of the module outward. The module will pop up (Figure 2-8).
- 5. Remove the memory module.
- 6. Reinstall the keyboard assembly.

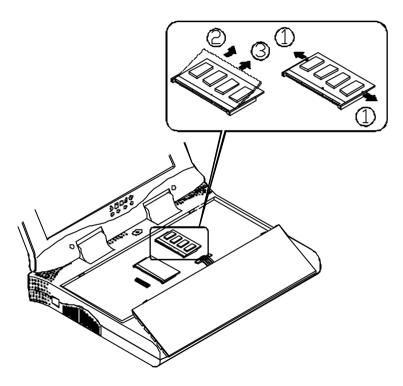

Figure 2-8

# Using Hard Disk Drive

The hard disk drive is mounted in a removable case and may therefore be taken out to accommodate other 2.5" IDE hard disk drives with a height of 12.7mm. The system supports drives with capacities greater than 528MB through the Logical Block Addressing (LBA) mode. It also supports Programmed I/O (PIO) mode 4 and provides a high performance data transfer rate at speeds up to 33 MBytes/second (ATA-33).

### Removing

- 1. Turn the system power off.
- 2. Turn the Notebook over.
- 3. Remove the HDD cover (Figure 2-9).
- 4. Disconnect the cable (Figure 2-9).
- 5. Detach the HDD case from the Notebook (Figure 2-9).

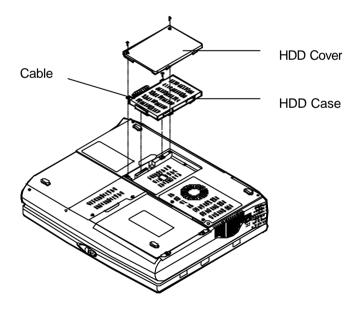

Figure 2-9

### Inserting

Reinstall the Hard Disk Drive in the reverse order of removal.

### **Replacing Hard Disk Drive**

The hard disk drive is contained within a case. Two screws on each side of the case need to be removed so that the hard disk drive can be taken out of the case to replace with another one (Figure 2-10). **The location of the two screws may be varied depending on different hard disk models**. Gently disconnect the cable from the hard disk drive when taking it out of the case. Be careful not to bend any pins or crimp the cable.

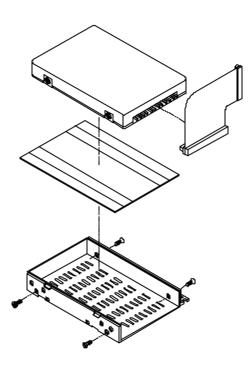

Figure 2-10

# Using Floppy Disk Drive

The Notebook comes standard with a 1.44MB, 3.5" floppy disk drive. It is labeled drive A: and may be used as a boot device if properly set.

### **Inserting/Removing Diskettes**

When using the floppy drive, always insert your floppy diskette label-side up (Figure 2-11). To remove your diskette, press the eject button on the top-right corner of the floppy drive.

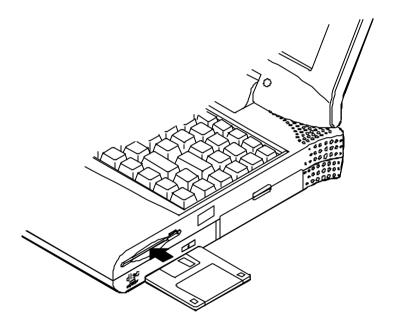

Figure 2-11

### Write-Protecting Diskettes

Diskettes can be write-protected to prevent files from being accidentally erased or destroyed. To write-protect a 3.5" floppy diskette, move the built-in write-protect tab to the write-protect position, ("*up*" so that you can see through the '*hole*" in the upper, right-hand corner of the diskeet). Putting the write protect tab back "*down*" will enable you to write data on the disk again.

### **Do's and Don'ts**

- Always make backup copies of your software and data diskettes.
- Keep diskettes away from magnetic fields.
- Do not remove diskettes from the drive while the diskette "in-use" light in on.
- Do not open or remove the protective shutter which covers the diskette's media.
- Do not allow dust or moisture to collect on diskettes.
- Do not bend or throw diskettes.
- Do not clean diskettes with liquids or solvents.

# Using CD-ROM

The Notebook comes standard with a removable 5.25" CD-ROM module. It is labeled drive D: and may be used as a boot device if properly set.

# Do not disassemble the CD-ROM module. Only certified technicians should perform repairs to the CD-ROM module.

To insert a CD, press the **Eject Button** and place the CD on the **Disc Tray** label-side facing up. Push the CD tray in and you are ready to start. The **Busy Indicator** will light up while data is being accessed or while an audio CD is playing. When power to the system is unexpectedly interrupted, insert an instrument such as a straightened paper clip into the **Emergency Eject Hole** to manually eject the tray (Figure 2-12).

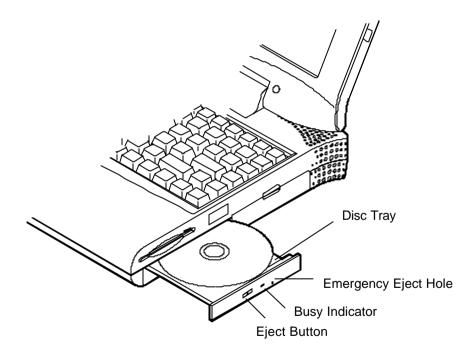

Figure 2-12

### **Removing CD-ROM Module**

- 1. Turn the system power off.
- 2. Turn the Notebook over.
- 3. Remove the CD-ROM cover (Step 1 in Figure 2-13).
- 4. Remove the screw to release the CD-ROM module. (Step 2 in Figure 2-13).
- 5. Slide the CD-ROM module slightly out to disconnect the cable (Step 3 and Step 4 in Figure 2-13).
- 6. Pull gently and firmly the CD-ROM module away from the compartment (Step 5 in Figure 2-13).

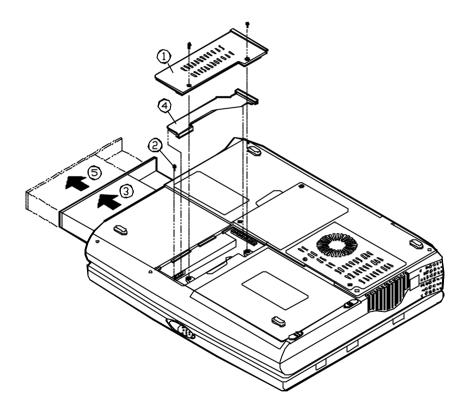

#### Figure 2-13

### **Loading Compact Discs**

- 1. Turn on the power.
- 2. Press the CD-ROM eject button; the disc tray will pop out partially.
- 3. Pull the disc tray out.
- 4. Carefully load the CD on the disc tray with label-side facing up. Press it gently to ensure it fits into place (Figure 2-14).
- 5. Push the tray into the computer to close it.

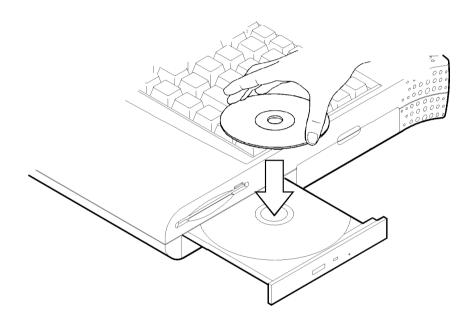

Figure 2-14

### **Handling of Compact Discs**

Proper handling of your CDs will prevent them from being damaged and ensure the accessibility of data stored on them.

- Hold the CD by the edges; do not touch the surface of the disc.
- Use clean, soft, dry cloth to remove dust or fingerprints.
- Do not write on the surface using pen.
- Do not attach any paper or other materials to the surface of the disk.
- Do not store or place the CD in areas where it will be exposed to high temperatures.
- Do not use benzine, thinners, or other cleaners to clean the CD.
- Do not bend the Compact Disc.
- Do not drop or subject the CDs to shock.

## Using PC Card Sockets

The Notebook provides system expansion capabilities with two PC card sockets (previously referred to as PCMCIA). PC cards to be inserted can be LAN, fax/modem, communication devices, or expanded memory. Both sockets support 3.3V 32-bit PC cards, referred to as **CardBus**. The CardBus sockets are backward compatible with 5V 16-bit PC cards. There are three types of PC cards. Type I measures 3.3mm thick; Type II 5.0mm; and Type III 10.5mm.

The PC card sockets accommodate one Type III card or two Type II cards and **the lower socket named Socket A is capable of ZV (Zoomed Video**), which allows a direct connection between a PC card and video devices that enables high quality video playback.

### **Inserting PC Cards**

- 1. Open the access door (Figure 2-15).
- 2. Align the PC card with the slot and push it in firmly until it locks into place (Figure 2-16).

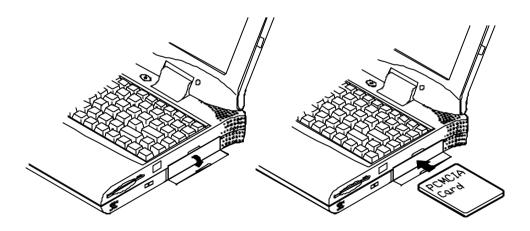

Figure 2-15

Figure 2-16

### **Removing PC Cards**

To remove a PC card, press the appropriate eject button and the card will be ejected from its slot (please refer to Figure 2-17).

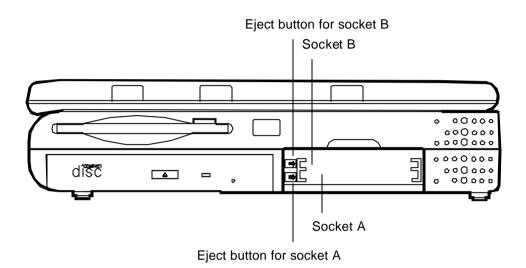

Figure 2-17

# Using Hot Keys

Located on the bottom-left edge of the keyboard layout is a colored  $\mathbf{Fn}$  key. It is a special feature found only on the Notebook that provides for key combinations with other keys for easy access to system features. Hold down the  $\mathbf{Fn}$  key while pressing other key as below:

| Hot Keys          | System Features                                           | Remark         |
|-------------------|-----------------------------------------------------------|----------------|
| $F_n$ + $F_{(1)}$ | Expand LCD display                                        |                |
|                   | Control display top/center position                       |                |
|                   | Toggle LCD/CRT/LCD+CRT                                    |                |
|                   | Decrease LCD contrast                                     | Dual scan only |
|                   | Increase LCD contrast                                     | Dual scan only |
| Fn + <b>F3</b>    | Decrease LCD brightness                                   |                |
| Fn + F10          | Increase LCD brightness                                   |                |
|                   | Decrease audio volume                                     |                |
| Fn + F12          | Increase audio volume                                     |                |
| Fn + Z            | Toggle audio mute on/off                                  |                |
|                   | Put the system in a suspend state for<br>power management |                |

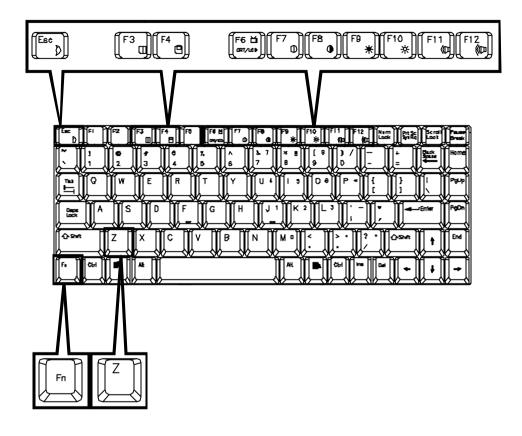

Figure 2-18

# Using Numeric Keypad

The colored keys in the middle section of the keyboard will function as a Numeric Keypad (Figure 2-19). The numeric keypad overlay can be used for numeric data input. Follow these steps to access the Numeric Keypad:

- 1. Press the NumLock key to lock the Numeric Keypad.
- 2. Press the **Fn** key along with the colored keys to operate the Numeric Keypad.

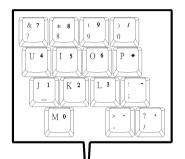

| Esc         F1         F2         F3         F4         F5         F6         F7         F8           D         F2         F3         F4         F5         F6         F7         F8         0 | F9<br>* F1<br>(DD Lock Scoll Pause Re ek                                                           |
|----------------------------------------------------------------------------------------------------|----------------------------------------------------------------------------------------------------|
| $ \begin{array}{c ccccccccccccccccccccccccccccccccccc$                                                                                                    | $ \begin{array}{c c} \ast & \ast \\ 8 \\ 9 \\ 9 \\ 0 \\ - \\ - \\ - \\ - \\ - \\ - \\ - \\ - \\ -$ |
|                                                                                                    |                                                                                                    |
| Caps A S D F G H J                                                                                                    |                                                                                                    |
|                                                                                                    |                                                                                                    |
|                                                                                                    |                                                                                                    |

Figure 2-19

# Windows 95 Special Keys

### **Application Key**

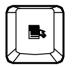

The **Application key** has the same function as the secondary mouse button.

### Windows Key

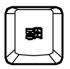

The Window key activates the *Start* menu.

# LCD Panel

The Notebook Computer features the LCD panel display with the following:

- PCI local bus controller.
- 4MB video RAM (SGRAM type).
- Capability to support 1024x768 (XGA) resolution TFT display.
- Capability to support 800x600 (SVGA) resolution DSTN/TFT display.
- Ability to transmit video signals to a VGA monitor (CRT).
- Capable of simultaneous display on LCD and CRT.
- Video Port Manager (VPM) for video input from ZV-capable PC card.

#### **Remark:**

Two technologies of LCD display:

- Passive technology (DSTN = Dual-scan Super Twisted Nematic).
- Active technology (TFT = Thin Film Transistor).

## **Using Power Management**

The Notebook system provides you with various modes to manage its power consumption while maintaining system performance. Please refer to *Chapter 3: BIOS Utilities, System Configuration Utility, Power Menu* for more information.

## **Advanced Power Management (APM 1.2)**

The Notebook provides built-in Advanced Power Management (APM 1.2) support to reduce power consumption. APM function varies depending on the operating system you are using. Some operating systems do not support APM, such as Windows NT, and therefore, cannot take advantage of the system's capabilities in this area.

### **Advanced Configuration and Power Interface (ACPI)**

The ACPI interface gives the operating system (OS) direct control over the power management and Plug and Play functions of a computer. The operating system can perform the functions covered by the ACPI specification, such as system power management, device power management, and thermal management.

## Hard Disk Standby

The system will turn off the Notebook's hard disk drive motor if it has not been accessed after a specified period of time. The motor will be turned back on once the system attempts to read or write data to it.

## **Global Standby**

In Global Standby mode, the CPU clock will be stopped and most controllable peripheral devices will be powered off. If the idle timer expires before any system activity is detected, the system will change from Standby mode into Suspend mode.

## **Suspend and Resume**

When at extremely low power the system will halt operations yet retain all its programming. This is called **Suspend** Mode. The Suspend Mode features three levels: Powered-On-Suspend (POS) mode, Suspend-To-RAM (STR) mode, and Suspend-To-Disk (STD) mode.

#### Be sure not to initiate the Suspend Mode when any of the disk drives is accessed such as HDD, FDD and CD-ROM drive.

The system operation can be returned to exactly where it was suspended when wake-up event occur. This is called **Resume**.

### **Powered On Suspend (POS)**

Of the three suspend modes, Powered-On-Suspend saves the least amount of power. However, it takes the shortest time to return to full operation.

#### **Resume from POS Mode**

The system may be resumed from Powered-On-Suspend mode by:

- Alarm resume (month/day/hour/minute)
- Modem ring
- Any keyboard key pressed

### Suspend To RAM (STR)

Suspend-To-RAM mode is the medium level of system power management.

#### **Resume from STR Mode**

The system may be resumed from Suspend-To-RAM mode by:

- Alarm resume (month/day/hour/minute)
- Modem ring

### Suspend To Disk (STD)

Suspend to Disk is a 0-volt suspend mode for system power management. STD mode saves the maximum power but takes the longest time to return to full operation.

- 1. Use your operating system's FDISK program to delete all partitions of the hard disk if any already exist on the target drive.
- 2. Boot the system from the A: drive and run the 0VMAKFIL.EXE Utility to create the Suspend to Disk partition on the hard disk of a size that will accommodate the installed DRAM (n) plus 2MB integrated video RAM.

#### A:\>0VMAKFIL /Pn

For example, if the system DRAM is 32MB, 0VMAKFIL will create a partiton size of approximately 34MB.

#### A:\>0VMAKFIL /P32

**Note:** Rewrite the sector signatures if you need to partition the hard disk again.

#### C:\>0VMAKFIL/PW

3. Re-partition the hard disk using your operating system's FDISK program.

#### **Resume from STD Mode**

The system may be resumed from Suspend-To-Disk mode by:

- Power back on
- Alarm resume (month/day/hour/minute)

# **Attaching Peripheral Devices**

The herein mentioned shows you how to attach peripheral devices to the ports or jacks on the rear panel of the Notebook Computer.

## **Attaching a Security Lock**

To protect your Notebook from being stolen, the computer is equipped with a security connector. To install the security lock, wrap the cable around a desk or other immovable object, then insert the locking device into the connector (Figure 2-20).

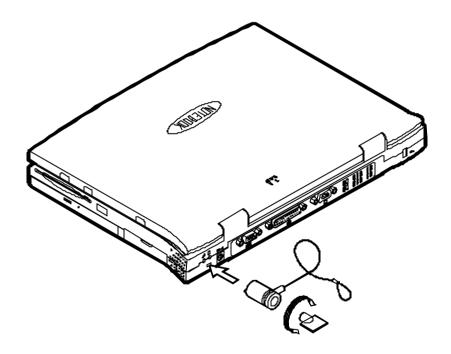

Figure 2-20

### Attaching a PS/2 Keyboard or Mouse

The Notebook can be operated with a PS/2 keyboard or mouse attached by means of the PS/2 transfer cable. Attach the external keyboard or mouse as shown below (Figure 2-21).

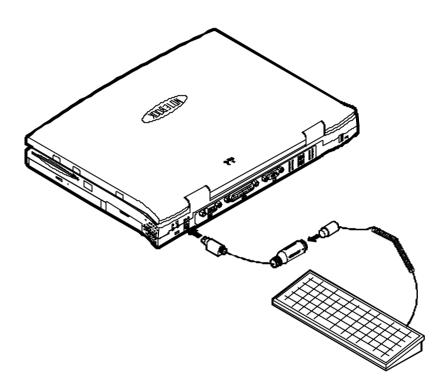

Figure 2-21

## **Attaching a Serial Mouse**

The serial port features a 9-pin connector. You can connect any serial device such as a mouse to this port.

- 1. Turn the system power off.
- 2. Connect the cable to the serial port on the rear of the Notebook Computer (Step 1 in Figure 2-22).
- 3. Tighten the screws that fasten the cable to the serial port (Step 2 in Figure 2-22).
- 4. Turn on the Notebook Computer.

In addition, you may need to install the manufacturer-supplied driver for the serial mouse. Refer to the device's user's guide for more information.

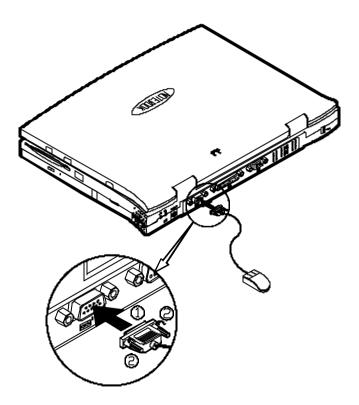

Figure 2-22

## **Attaching a Parallel Printer**

You may connect any standard Centronics parallel printer to your Notebook using the parallel port.

- 1. Turn the system power off.
- 2. Connect the cable to the parallel port on the rear of the Notebook Computer (Step 1 in Figure 2-23).
- 3. Tighten the screws that fasten the cable to the parallel port (Step 2 in Figure 2-23).
- 4. Insert the other end of the cable to the printer's connector. Fasten the cable's connector.
- 5. Turn on the printer and Notebook Computer.

In addition, you will need to install the manufacturer-supplied driver for the printer. Refer to the device's user's guide for more information. If the connected printer supports EPP (Enhanced Parallel Port) or ECP (Extended Capabilities Port) mode, please enter System Configuration Utility (SCU) to configure the required setting.

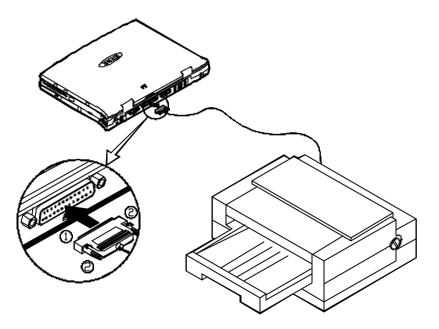

Figure 2-23

### **Attaching an External Monitor (CRT)**

The computer is capable of displaying information not only on the LCD, but also on SVGA compatible displays attached to the computer. Information can be displayed on both the LCD and the external monitor simultaneously. Enter the System Configuration Utility (SCU) to select the appropriate parameters or use the Fn + F6 keys (refer to *Chapter 2, Using Hot Keys*).

- 1. Turn the system power off.
- 2. Connect the cable to the CRT port on the rear of the Notebook Computer (Step 1 in Figure 2-24).
- 3. Tighten the screws that fasten the cable to the CRT port (Step 2 in Figure 2-24).
- 4. Insert the other end of the cable to the external monitor.
- 5. Turn on the Notebook Computer.

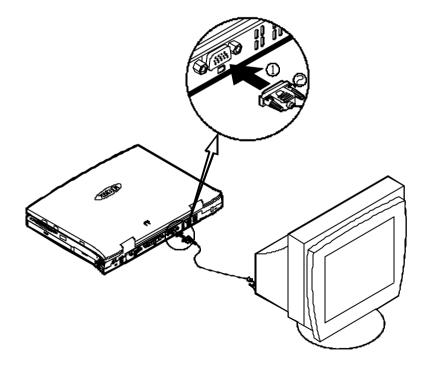

Figure 2-24

### **Attaching a USB-compatible Device**

The Notebook provides a USB port for connection of a USB-compatible keyboard, mouse or other devices. Attach the device as shown below (Figure 2-25).

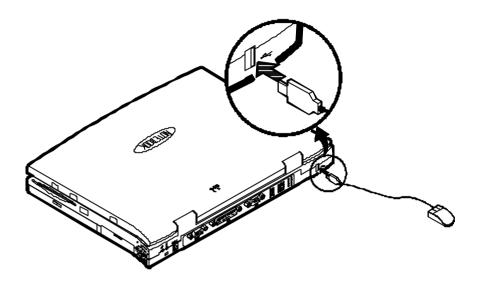

Figure 2-25

# **Chapter 3: BIOS Utilities**

This chapter provides information regarding the Power On Self Test (POST) and shows you how to configure the system parameters using the System Configuration Utility (SCU).

- Power On Self Test (POST)
- ☐ Initiating the System Configuration Utility (SCU)
- Specifying in the System Configuration Utility (SCU)

# Power On Self Test (POST)

The system BIOS (Basic Input/Output System) performs a series of Power On Self Test (POST) on system memory and key computer components every time the computer is turned on. If an error exists, the POST routine may halt execution (depending on the severity of the problem). The POST also initializes BIOS configuration then boots the operating system.

#### **POST Message: Normal Operation**

If no error occurs, the system will be operating after the POST process is completed.

You may press the Spacebar key to skip the memory test.

SystemSoft MobilePRO BIOS Version 1.01 (2482-00) Copyright 1983-1996 SystemSoft Corp. All Rights Reserved

233 MHz Pentium with MMX CPU External Cache: 512KB installed 2 MB Video RAM SystemSoft Plug-n-Play BIOS Ver.1.17.01

| Base Memory     | 000640 Kb |
|-----------------|-----------|
| Extended Memory | 064512 Kb |
| Total Memory    | 065536 Kb |

Auto Detecting IDE Devices[Done]

<CTRL-ALT-S> to enter System Configuration Utility

### **POST Message: Error Detected**

If an error is detected, a WARNING message will be displayed. You should either press **F1** key to continue, or press the **Ctrl-Alt-S** keys simultaneously to enter the System Configuration Utility.

SystemSoft MobilePRO BIOS Version 1.01 (2482-00) Copyright 1983-1996 SystemSoft Corp. All Rights Reserved

233 MHz Pentium with MMX CPUExternal Cache: 512KB installed2 MB Video RAMSystemSoft Plug-n-Play BIOS Ver.1.17.01

| Base Memory     | 000640 Kb |
|-----------------|-----------|
| Extended Memory | 064512 Kb |
| Total Memory    | 065536 Kb |

WARNING – HARD DISK CONTROLLER 1 FAILURE Auto Detecting IDE Devices[Done]

<CTRL-ALT-S> to enter System Configuration Utility Press F1 to Continue

## System Configuration Utility

The System Configuration Utility (SCU) is a ROM-based configuration utility that displays the system's configuration status and provides users with a tool to set their system parameters. The settings are stored in nonvolatile battery-backed CMOS RAM which saves the information even when the power is turned off, and retains it when the system is turned back on.

#### Information in the System Configuration Utility

The following shows the system settings that may be changed within the System Configuration Utility.

| Menu Bar Items | Pull-down Menu Items                                     |  |
|----------------|----------------------------------------------------------|--|
| Startup        | Date and Time, Fast Boot, Boot Device, Display, Enable   |  |
|                | Battery Low Beep, Enable LCD Expand Mode, Boot           |  |
|                | Password, SCU Password.                                  |  |
| Memory         | Cache Systems.                                           |  |
| Disks          | Diskette Drives, IDE Settings.                           |  |
| Components     | COM Ports, LPT Port, PS/2 Mouse Port, Keyboard           |  |
|                | Numlock, Keyboard Repeat, Enable Sound System,           |  |
|                | Audio Device.                                            |  |
| Power          | Enable Power Saving, Low Power Saving, Medium            |  |
|                | Power Saving, High Power Saving, Customize, Suspend      |  |
|                | Controls, Resume Timer, Enable MODEM Ring Resume,        |  |
|                | Enable Battery Low Suspend, Advance CPU Controls.        |  |
| Exit           | Save and Exit, Exit (No Save), Default Settings, Restore |  |
|                | Settings, Version Info.                                  |  |

### Initiating the System Configuration Utility

The System Configuration Utility (SCU) will be accessed when simultaneously pressing the **Ctrl**, **Alt**, and **S** keys.

<CTRL-ALT-S> to enter System Configuration Utility

The above message only lasts seconds. If you miss it, the computer will initiate the boot process. You must reboot the system and try again within the time limit if you want to enter the System Configuration Utility.

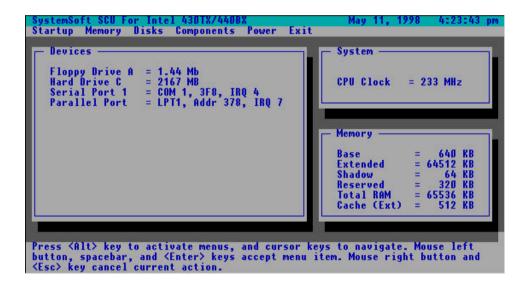

**Figure 3-1** System Configuration Utility (SCU)

### Working with the Menu Bar of the System Configuration Utility

Press **Ctrl-Alt-S** keys simultaneously to enter the menu bar of the System Configuration Utility.

| Action                | Keys Used                   | Description                 |
|-----------------------|-----------------------------|-----------------------------|
| Activate menus        | Alt                         | Activate the System         |
|                       |                             | Configuration Utility.      |
| Select menu bar item  | Left arrow $(\leftarrow)$   | Move to a menu bar item on  |
|                       |                             | the left.                   |
|                       | Right arrow $(\rightarrow)$ | Move to a menu bar item on  |
|                       | -                           | the right.                  |
|                       | The highlighted letter      | Move to the corresponding   |
|                       | key                         | menu bar item.              |
| Accept menu bar item  | Mouse left button           | Enter the selected menu bar |
| _                     | Spacebar                    | item to configure settings. |
|                       | Enter                       |                             |
| Cancel current action | Mouse right button          | Undo the current command.   |
|                       | Esc                         |                             |

# Working with the Pull-down Menu of the System Configuration Utility

When the desired menu bar item is highlighted, press the **Enter** key to enter the pull-down menu for values setting.

| Action                        | Keys Used                               | Description                                                                                |
|-------------------------------|-----------------------------------------|--------------------------------------------------------------------------------------------|
| Select pull-down<br>menu item | Down arrow $(\downarrow)$               | Move to the next pull-down menu item.                                                      |
|                               | Up arrow ( <sup>†</sup> )               | Move to the previous pull-<br>down menu item.                                              |
|                               | The highlighted letter key              | Move to the corresponding pull-down menu item.                                             |
| Select a control              | Tab                                     | Move between the options.                                                                  |
| Change values                 | Down/Up arrows $(\downarrow)(\uparrow)$ | Modify the settings.                                                                       |
| Accept entries                | Spacebar                                | Enable/disable the specified function. When a check mark $()$ appears, the function is on. |
|                               | Enter                                   | Choose <ok> from a list of options.</ok>                                                   |
| Reject entries                | Esc                                     | Undo the current setting.                                                                  |
|                               | Enter                                   | Choose <cancel> from a list of options.</cancel>                                           |
| Activate accelerators         | Alt                                     | Initiate all the highlighted<br>letters corresponding to their<br>respective options.      |
| Quit                          | Esc                                     | Press the Esc key to close<br>the pull-down menu.                                          |

# **Features of the System Configuration Utility**

# Startup Menu

| Item                       | Set                                  | ting/Option                               | Function                                                                                               |
|----------------------------|--------------------------------------|-------------------------------------------|----------------------------------------------------------------------------------------------------|
| Date and Time              | Day/Month/Year<br>Hour/Minute/Second |                                           | Set the current date and time.                                                                         |
| Fast Boot                  | Enable                               |                                           | Initialize and quickly boot the<br>system in a few seconds by<br>skipping certain diagnostic<br>tests. |
|                            | Disable                              |                                           | Disable the above.                                                                                     |
| Boot Device                | 1 <sup>st</sup> Boot<br>device       | Hard Disk C<br>CD-ROM Drive<br>Diskette A | Specify where the system boots from.                                                                   |
|                            | 2 <sup>nd</sup> Boot<br>Device       | Hard Disk C<br>CD-ROM Drive<br>Diskette A | Specify where the system boots from.                                                                   |
|                            | 3 <sup>rd</sup> Boot<br>Device       | Hard Disk C<br>CD-ROM Drive<br>Diskette A | Specify where the system boots from.                                                                   |
| Display                    | CRT<br>LCD                           |                                           | Activate an external monitor.<br>Activate the system's LCD<br>panel.                                   |
|                            | LCD+CR                               | Т                                         | Activate both the LCD and the CRT.                                                                     |
| Enable Battery<br>Low Beep | Enable                               |                                           | The system emits a series of<br>warning beeps sound when the<br>battery power becomes low.             |
|                            | Disable                              |                                           | Disable the above.                                                                                     |
| Enable LCD<br>Expand Mode  | Enable                               |                                           | Stretch the display to fill the<br>entire viewing area of the LCD<br>panel.                            |
|                            | Disable                              |                                           | Disable the above.                                                                                     |

| Item          | Setting/Option           | Function                           |
|---------------|--------------------------|------------------------------------|
| Boot Password | Enter old Power-On       | Set password for booting           |
|               | Password                 | computer. Users are authorized     |
|               | Enter new Power-On       | to start the system after entering |
|               | Password                 | correct password.                  |
|               | Verify new Power-On      |                                    |
|               | Password                 |                                    |
|               | Enable Password to       |                                    |
|               | Power-On                 |                                    |
| SCU Password  | Enter old Setup Password | Set password for modifying         |
|               | Enter new Setup          | SCU. Users are authorized to       |
|               | Password                 | change the SCU setting after       |
|               | Verify new Setup         | entering correct password.         |
|               | Password                 |                                    |
|               | Enable Setup Password    |                                    |

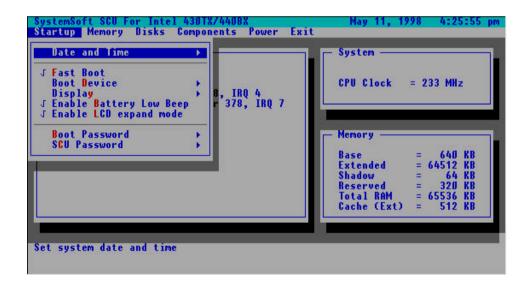

### **Figure 3-2** *Startup Menu*

### Memory Menu

| Item    | Setting/     | Option     | Function                               |
|---------|--------------|------------|----------------------------------------|
| Cache   | L1 Cache     | Disabled   | Disable the processor's internal       |
| Systems |              |            | cache.                                 |
|         |              | Write Back | Enable the processor's internal        |
|         |              |            | write-back cache.                      |
|         | L2 Cache     | Disabled   | Disable the L2 cache controller.       |
|         |              | Write Back | Enable the L2 write-back cache.        |
|         | BIOS Shadow  | Cached     | The process of <i>shadowing</i> copies |
|         |              |            | instructions from system BIOS          |
|         |              |            | into RAM to improve system             |
|         |              |            | performance.                           |
|         |              | Not Cached | Disable the above.                     |
|         | Video Shadow | Cached     | The process of <i>shadowing</i> copies |
|         |              |            | instructions from video BIOS into      |
|         |              |            | RAM to improve system                  |
|         |              |            | performance.                           |
|         |              | Not Cached | Disable the above.                     |

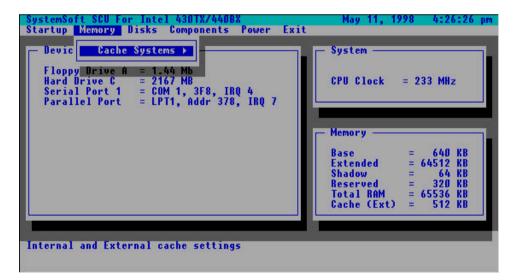

### **Figure 3-3** *Memory Menu*

### **Disks Menu**

| Item         | Setting/Option |               | Function                        |
|--------------|----------------|---------------|---------------------------------|
| Diskette     | Drive A        | None          | Specify the drive types for the |
| Drives       |                | 1.44 MB       | diskette drive A.               |
|              |                | 2.88 MB       |                                 |
| IDE Settings | Primary        | Drive Enabled | Enable enhanced IDE settings.   |
|              | HDD            | PIO Mode      |                                 |
|              | CD-ROM         | Drive Enabled |                                 |
|              |                | PIO Mode      |                                 |

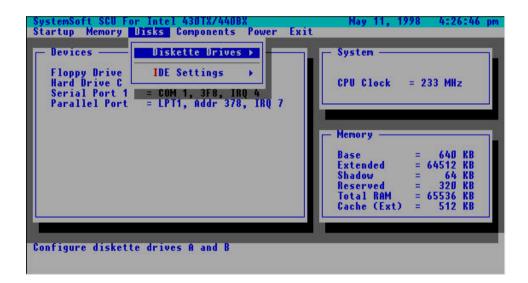

**Figure 3-4** Disks Menu

# **Components Menu**

| Item       | Settin          | g/Option           | Function                      |
|------------|-----------------|--------------------|-------------------------------|
| COM Ports  | COM A I/O       | None               | Specify the COM A             |
|            | Settings        | COM1, 3F8, IRQ4    | port, I/O address, and        |
|            |                 | COM2, 2F8, IRQ3    | IRQ signal.                   |
|            |                 | COM3, 3E8,         |                               |
|            |                 | IRQ4               |                               |
|            |                 | COM4, 2E8,         |                               |
|            |                 | IRQ3               |                               |
| LPT Port   | Port Address    | None               | Specify the LPT port,         |
|            |                 | LPT1, Addr 378h,   | I/O address, and IRQ          |
|            |                 | IRQ7               | signal.                       |
|            |                 | LPT2, Addr 278h,   |                               |
|            |                 | IRQ5               |                               |
|            |                 | LPT3, Addr         |                               |
|            |                 | 3BCh, IRQ7         |                               |
|            | Port Definition | Standard AT        | Specify the LPT port          |
|            |                 | (Centronics)       | transmission mode.            |
|            |                 | Bidirectional      | The <b>EPP</b> and <b>ECP</b> |
|            |                 | (PS-2)             | modes work only               |
|            |                 | Enhanced Parallel  | with EPP and ECP              |
|            |                 | (EPP)              | aware peripheral              |
|            |                 | Extended           | devices.                      |
|            |                 | Capabilities (ECP) |                               |
|            | DMA Setting     | DMA 1              | Specify the ECP               |
|            | For ECP Mode    | DMA 3              | DMA channel.                  |
|            | EPP Type        | EPP 1.7            | Specify the EPP               |
|            |                 | EPP 1.9            | mode version.                 |
| PS/2 Mouse | Enable          |                    | Enable the system's           |
| Port       |                 |                    | pointing device or an         |
|            |                 |                    | external PS/2 mouse.          |
|            | Disable         |                    | Disable the built-in          |
|            |                 |                    | pointing device or            |
|            |                 |                    | PS/2 mouse if an              |
|            |                 |                    | external mouse is             |
|            |                 |                    | connected to COM A            |
|            |                 |                    | port.                         |

| Item            | Setting/      | 'Option             | Function                                       |
|-----------------|---------------|---------------------|------------------------------------------------|
| Keyboard        | Enable        |                     | Specify if Num Lock                            |
| Numlock         | Disable       |                     | is on or off at system                         |
|                 |               |                     | boot time.                                     |
| Keyboard Repeat | Key Repeat    | 2 cps               | Define the rate                                |
|                 | Rate          | 6 cps               | (characters per                                |
|                 |               | 10 cps              | second) at which the                           |
|                 |               | 15 cps              | keyboard repeats                               |
|                 |               | 20 cps              | while a key is depressed.                      |
|                 | V D I         | 30 cps              | *                                              |
|                 | Key Delay     | <sup>1</sup> /4 sec | Specify the amount                             |
|                 |               | 1/2sec              | of time (second) that<br>will pass after a key |
|                 |               | <sup>3</sup> /4sec  | is depressed before                            |
|                 |               | 1 sec               | the key starts to                              |
|                 |               | 1 sec               | repeat.                                        |
| Enable Sound    | Enable        |                     | Enable the system's                            |
| System          |               |                     | sound system.                                  |
|                 | Disable       |                     | Disable the above.                             |
| Audio Device    | Audio Port    | At 220h-22Fh        | Specify the audio                              |
|                 | Addresses     | At 240h-24Fh        | port address.                                  |
|                 |               | At 260h-26Fh        |                                                |
|                 |               | At 280h-28Fh        |                                                |
|                 | FM Alias Port | At 388h-38Bh        | Specify the FM port                            |
|                 |               | At 408h-40Bh        | address.                                       |
|                 |               | At 488h-48Bh        |                                                |
|                 |               | At 508h-50Bh        |                                                |
|                 | Audio IRQ     | IRQ 5               | Specify the audio                              |
|                 |               | IRQ 7               | IRQ signal.                                    |
|                 |               | IRQ 9               |                                                |
|                 |               | IRQ 10              |                                                |
|                 | Playback DMA  | DMA 0               | Specify the DMA                                |
|                 | -             | DMA 1               | channels for audio                             |
|                 |               | DMA 3               | playback.                                      |
|                 | Record DMA    | DMA 0               | Specify the DMA                                |
|                 |               | DMA 1               | channels for audio                             |
|                 |               | DMA 3               | recording.                                     |

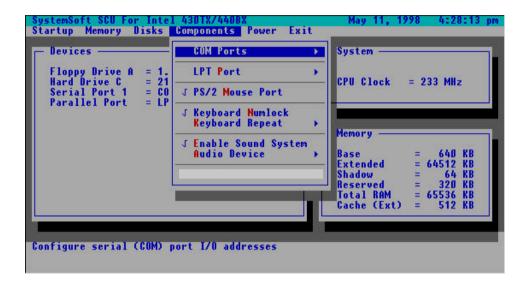

**Figure 3-5** *Components Menu* 

### **Power Menu**

| Item         | Setting/O       | ption     | Function                                                   |
|--------------|-----------------|-----------|------------------------------------------------------------|
| Enable Power | Enable          |           | Enable/Disable all power                                   |
| Saving       | Disable         |           | saving features.                                           |
| Low Power    | Enable          |           | Enable/Disable the power                                   |
| Saving       |                 |           | saving to its lowest which                                 |
|              | Disable         |           | results in max. performance                                |
|              |                 |           | but shortest battery life.                                 |
| Medium Power | Enable          |           | Enable/Disable the power                                   |
| Saving       | D: 11           |           | saving to its medium which                                 |
|              | Disable         |           | results in both moderate                                   |
|              |                 |           | performance and battery life.                              |
| High Power   | Enable          |           | Enable/Disable the power                                   |
| Saving       | Disable         |           | saving to its highest which                                |
|              | Disable         |           | results in min. performance<br>but longest battery life.   |
| Customize    | Diala Ctau dhaa | A 1       |                                                            |
| Customize    | Disk Standby    | Always on | The hard disk will be put on standby if it is not accessed |
|              |                 | 30 sec    | within the specified period.                               |
|              |                 | 1 min     | Hard disk power will be                                    |
|              |                 | 3 min     | restored when the disk drive                               |
|              |                 | 10 min    | is accessed again.                                         |
|              | Global Standby  | Always on | The system power will be                                   |
|              | Giobal Standby  | 1 min     | reduced if the system has                                  |
|              |                 | $2 \min$  | been idle for the specified                                |
|              |                 | $4 \min$  | period. System power will                                  |
|              |                 | 6 min     | be restored when any system                                |
|              |                 | 8 min     | activity is detected.                                      |
|              |                 | 12 min    | Ĩ                                                          |
|              |                 | 16 min    |                                                            |

| Item                           | Setting/                                   | Option                                                           | Function                                                                                                    |
|--------------------------------|--------------------------------------------|------------------------------------------------------------------|----------------------------------------------------------------------------------------------------|
| Suspend<br>Controls            | Suspend Type                               | Suspend To<br>Disk<br>Suspend To<br>RAM<br>Powered On<br>Suspend | Specify the suspend mode<br>for power management.                                                                                                    |
|                                | Suspend<br>Timeout                         | Never<br>1 min<br>5 min<br>10 min<br>20 min<br>30 min            | If the system has been idle<br>for the specified period, the<br>system will enter user-<br>defined suspend.                                                                       |
| Resume Timer                   | Alarm<br>Resume<br>Resume<br>Month/Day/Hou | Enable<br>Disable<br>ır/Minute                                   | Resume the system from<br>the configured suspend<br>mode when resume alarm<br>timer expires.<br>The system will resume at<br>the specified time (month,<br>day, hour and minute). |
| Enable<br>MODEM<br>Ring Resume | Enable                                     |                                                                  | Resume the system from<br>STR or POS mode when a<br>modem ring is detected<br>from the serial port.<br>Disable the above.                                                         |
| Enable Battery<br>Low Suspend  | Enable<br>Disable                          |                                                                  | Automatically suspend the<br>system upon a low battery<br>condition.<br>Disable the above.                                                                                        |
| Advance CPU<br>Controls        | Clock Control<br>Mechanism                 | Full Speed<br>Doze Mode                                          | Specify the type of<br>Processor Clock Control.                                                                                                    |

3-17

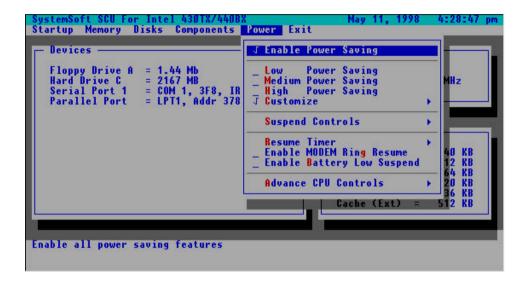

**Figure 3-6** *Power Menu* 

### **Exit Menu**

| Item             | Function                                                        |  |
|------------------|-----------------------------------------------------------------|--|
| Save and Exit    | Save the current settings and reboot the system.                |  |
| Exit (No Save)   | Exit without saving any current changes.                        |  |
| Default Settings | Restore the default settings (the original ones found in ROM).  |  |
| Restore Settings | Restore the current setup settings to the original custom ones. |  |
| Version Info     | Show current BIOS version information.                          |  |

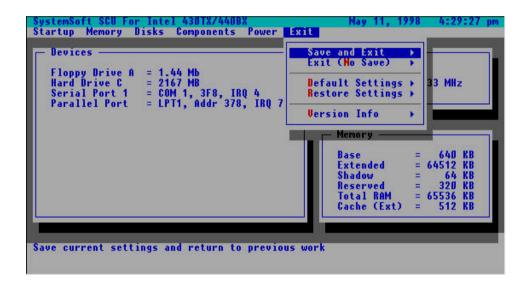

**Figure 3-7** *Exit Menu* 

# **Appendix A: Specifications**

This appendix describes the features and specifications for the Notebook Computer.

### 🗏 CPU

- Intel Pentium Processors with MMX technology.
- AMD K6 Processors.

### 🗏 Memory

- 3.3V power supply.
- Supports Fast Page Mode/EDO/SDRAM.
- 512KB secondary cache Pipeline Burst Synchronous RAM (PBSRAM).
- 8MB expandable up to 128MB.
- 144-pin SODIMM package.

### System BIOS

- 256KB flash ROM.
- PCI 2.1.
- Plug and Play 1.0a.

### 🗏 Display

- 14.1" TFT XGA (1024x768 pixels) LCD panel available.
- 13.3" TFT XGA (1024x768 pixels) LCD panel available.
- 12.1" DSTN/TFT SVGA (800x600 pixels) LCD panel available.
- 4MB display memory (SGRAM).
- Video Port Manager (VPM 1.10) for Zoomed Video (ZV) port.
- Simultaneous display with an external monitor.

### 💻 Mass Storage

- 3.5" floppy diskette drive.
- 2.5" hard disk drive (12.7mm high or less).
- 5.25" CD-ROM.

#### 🗏 Audio

- Sound Blaster Pro compatible.
- Full duplex operation.
- 3D stereo sound effects.
- Built-in microphone.
- Built-in speakers.

### PC Card Sockets

- One Type III PC card or two Type II PC cards.
- CardBus support.
- One socket ZV-capable.

### □ Input/Output

- Built-in pointing device (PS/2).
- USB port.
- External monitor (CRT) port.
- Parallel port.
- Serial port.
- PS/2 type port.
- Microphone-in jack.
- Headphone jack.

### □ Infrared Wireless Communication

- IrDA (HPSIR)
- ASKIR

### 🗏 Keyboard

- Windows 95.
- Detachable for various language versions.

### Power Management

- APM 1.2.
- ACPI.
- Global standby.
- Suspend and resume.

### **Rechargeable Battery Pack**

- Ni-MH battery available.
- Li-Ion battery available.
- Battery low warning.
- Auto-switching with AC power adapter.

### 🗏 Size & Weight

- 302mm(w)x249mm(d)x46mm(h).
- 3kg.

### **—** Temperature Environment

- Operating 5°C~35°C
- Storage -20°C~60°C

### **Humidity Environment**

- Operating 20%~80%, non-condensing
- Storage 10%~90%, non-condensing

# **Appendix B: I/O Port Pin Assignments**

# **Parallel Port**

| Pin | Signal      | Pin | Signal         |
|-----|-------------|-----|----------------|
| 1   | Strobe#     | 14  | Auto Linefeed# |
| 2   | Data 0      | 15  | Error#         |
| 3   | Data 1      | 16  | Initialize#    |
| 4   | Data 2      | 17  | Select In      |
| 5   | Data 3      | 18  | GND            |
| 6   | Data 4      | 19  | GND            |
| 7   | Data 5      | 20  | GND            |
| 8   | Data 6      | 21  | GND            |
| 9   | Data 7      | 22  | GND            |
| 10  | ACK#        | 23  | GND            |
| 11  | Busy        | 24  | GND            |
| 12  | Paper Empty | 25  | GND            |
| 13  | Select      |     |                |

# **Serial Port**

| Pin | Signal                    |
|-----|---------------------------|
| 1   | DCD (Data Carrier Detect) |
| 2   | RXD (Received Data)       |
| 3   | TXD (Transmitted Data)    |
| 4   | DTR (Data Terminal Ready) |
| 5   | GND (Signal Ground)       |
| 6   | DSR (Data Set Ready)      |
| 7   | RTS (Request To Send)     |
| 8   | CTS (Clear To Send)       |
| 9   | RI (Ring Indicator)       |

# **Monitor Port**

| Pin | Signal | Pin | Signal | Pin | Signal  |
|-----|--------|-----|--------|-----|---------|
| 1   | RED    | 6   | GND    | 11  | N.C     |
| 2   | GREEN  | 7   | GND    | 12  | DDCDATA |
| 3   | BLUE   | 8   | GND    | 13  | HSYNC   |
| 4   | N.C    | 9   | N.C    | 14  | VSYNC   |
| 5   | GND    | 10  | GND    | 15  | DDCCLK  |

# **PS/2 Type Port**

| Pin | Signal |
|-----|--------|
| 1   | EKDA   |
| 2   | EMDA   |
| 3   | GND    |
| 4   | VCC    |
| 5   | EKCLK  |
| 6   | EMCLK  |

# **USB** Port

| Pin | Signal |  |
|-----|--------|--|
| 1   | V1+OUT |  |
| 2   | VD1-N  |  |
| 3   | VD1-P  |  |
| 4   | GND    |  |

# **PC Card Sockets**

| So  | cke | t A |  |
|-----|-----|-----|--|
| 000 | LNU | ιn  |  |

| Pin | Signal   | Pin | Signal   |
|-----|----------|-----|----------|
| 1   | GND      | 35  | GND      |
| 2   | A-CD3    | 36  | A-CD1#   |
| 3   | A-CD4    | 37  | A-CD11   |
| 4   | A-CD5    | 38  | A-CD12   |
| 5   | A-CD6    | 39  | A-CD13   |
| 6   | A-CD7    | 40  | A-CD14   |
| 7   | A-CE1#   | 41  | A-CD15   |
| 8   | A-CA10   | 42  | A-CE2#   |
| 9   | A-0E#    | 43  | A-VS1    |
| 10  | A-CA11   | 44  | A-IORD#  |
| 11  | A-CA9    | 45  | A-IOWR#  |
| 12  | A-CA8    | 46  | A-CA17   |
| 13  | A-CA13   | 47  | A-CA18   |
| 14  | A-CA14   | 48  | A-CA19   |
| 15  | A-WE#    | 49  | A-CA20   |
| 16  | A-RDYBY# | 50  | A-CA21   |
| 17  | A-VCC-C  | 51  | A-VCC-C  |
| 18  | A-VPP    | 52  | A-VPP    |
| 19  | A-CA16   | 53  | A-CA22   |
| 20  | A-CA15   | 54  | A-CA23   |
| 21  | A-CA12   | 55  | A-CA24   |
| 22  | A-CA7    | 56  | A-CA25   |
| 23  | A-CA6    | 57  | A-VS2    |
| 24  | A-CA5    | 58  | A-RESET  |
| 25  | A-CA4    | 59  | A-WAIT#  |
| 26  | A-CA3    | 60  | A-INPACK |
| 27  | A-CA2    | 61  | A-REG#   |
| 28  | A-CA1    | 62  | A-BVD2#  |
| 29  | A-CA0    | 63  | A-BVD1#  |
| 30  | A-CD0    | 64  | A-CD8    |
| 31  | A-CD1    | 65  | A-CD9    |
| 32  | A-CD2    | 66  | A-CD10   |
| 33  | A-WP#    | 67  | A-CD2#   |
| 34  | GND      | 68  | GND      |

Socket B:

| Pin | Signal   | Pin | Signal   |
|-----|----------|-----|----------|
| 1   | GND      | 35  | GND      |
| 2   | B-CD3    | 36  | B-CD1#   |
| 3   | B-CD4    | 37  | B-CD11   |
| 4   | B-CD5    | 38  | B-CD12   |
| 5   | B-CD6    | 39  | B-CD13   |
| 6   | B-CD7    | 40  | B-CD14   |
| 7   | B-CE1#   | 41  | B-CD15   |
| 8   | B-CA10   | 42  | B-CE2#   |
| 9   | B-0E#    | 43  | B-VS1    |
| 10  | B-CA11   | 44  | B-IORD#  |
| 11  | B-CA9    | 45  | B-IOWR#  |
| 12  | B-CA8    | 46  | B-CA17   |
| 13  | B-CA13   | 47  | B-CA18   |
| 14  | B-CA14   | 48  | B-CA19   |
| 15  | B-WE#    | 49  | B-CA20   |
| 16  | B-RDYBY# | 50  | B-CA21   |
| 17  | B-VCC-C  | 51  | B-VCC-C  |
| 18  | B-VPP    | 52  | B-VPP    |
| 19  | B-CA16   | 53  | B-CA22   |
| 20  | B-CA15   | 54  | B-CA23   |
| 21  | B-CA12   | 55  | B-CA24   |
| 22  | B-CA7    | 56  | B-CA25   |
| 23  | B-CA6    | 57  | B-VS2    |
| 24  | B-CA5    | 58  | B-RESET  |
| 25  | B-CA4    | 59  | B-WAIT#  |
| 26  | B-CA3    | 60  | B-INPACK |
| 27  | B-CA2    | 61  | B-REG#   |
| 28  | B-CA1    | 62  | B-BVD2#  |
| 29  | B-CA0    | 63  | B-BVD1#  |
| 30  | B-CD0    | 64  | B-CD8    |
| 31  | B-CD1    | 65  | B-CD9    |
| 32  | B-CD2    | 66  | B-CD10   |
| 33  | B-WP#    | 67  | B-CD2#   |
| 34  | GND      | 68  | GND      |

# Index

## Α

AC adapter 1-4 AC power indicator on LCD cover 1-8 on top panel 1-10 advanced configuration and power interface (ACPI) 2-27 advanced power management (APM) 2-27 audio audio system A-2 mute on/off 2-22 volume decrease 2-22 volume increase 2-22

### В

battery pack battery power status indicator on LCD cover 1-8 on top panel 1-10 charging 1-6 charging status indicator on LCD cover 1-8 on top panel 1-10 inserting 1-5 low battery, indicator 1-10 proper handling 1-6 removing 1-5 busy indicator, CD-ROM 2-16

# С

CD-ROM busy indicator 2-16 cover, CD-ROM 1-17 emergency eject hole 2-16 module, removing 2-17 CD-ROM module 2-17 charging, battery indicator on LCD cover 1-8 on top panel 1-10 charging, battery pack 1-6 Compact Discs handling 2-19 loading 2-18 components menu, in SCU 3-12 audio device 3-13 COM ports 3-12 keyboard numlock 3-12 keyboard repeat 3-13 LPT port 3-12 PS/2 mouse port 3-12 ZV PCMCIA card support 3-13 cover latch. LCD 1-7 CRT port 1-12 attaching device 2-35 simultaneous display, with LCD 2-22

# D

DIP switch 2-3 for CPU core frequency 2-5 accessing 2-3 for CPU core voltage 2-6 accessing 2-6 for CPU I/O voltage 2-7 accessing 2-7 for flash ROM BIOS 2-5 accessing 2-3 disks menu. in SCU 3-11 diskette drives 3-11 IDE settings 3-11

display, LCD brightness decrease 2-22 increase 2-22 contrast decrease 2-22 2-22 increase display expansion 2-22 location 1-9 open, how to 1-7 panel features 2-26 simultaneous display, with external monitor 2-22

### Ε

eiect button for CD-ROM 2-16 for diskette 1-14, 2-14 for PC card sockets 2-20 emergency eject hole, CD-ROM 2-16 exit menu. in SCU 3-18 default settings 3-18 exit (no save) 3-18 restore settings 3-18 save and exit 3-18 version info 3-18 external monitor (CRT) port 1-12 attaching device 2-35 simultaneous display, with LCD 2-22

### F

floppy disk drive location 1-14 inserting 2-14 removing 2-14 Fn key function audio mute on/off 2-22 audio volume decrease 2-22 audio volume increase 2-22 Fn key function *(continued)* LCD brightness decrease 2-22 LCD brightness increase 2-22 LCD contrast decrease 2-22 LCD contrast increase 2-22 suspend mode, entering 2-22 switching display 2-22

# Η

hard disk drive in-use, indicator 1-10 location 1-17 removing 2-12 replacing 2-13 suspend mode 2-30 hard disk drive cover 2-12 hot keys, features 2-22

input interface built-in trackpad 1-9 PS/2 type port 1-12 USB port 1-12 microphone-in jack 1-12 serial port 1-12 insertina battery pack 1-5 diskettes 2-14 hard disk drive 2-12 memory module 2-10 PC card 2-20 I/O port pin assignments monitor port B-2 parallel port B-1 PC card sockets B-3, B-4 PS/2 type port B-2 serial port B-1 USB port B-2

#### J iack

| jaun               |      |
|--------------------|------|
| headphone jack     | 1-12 |
| microphone-in jack | 1-12 |

### Κ

| keyboard                   |
|----------------------------|
| location 1-9               |
| open, how to 2-3           |
| keyboard latches 2-3       |
| keyboard layout 2-23, 2-24 |
| keys, Windows 95           |
| Application key 2-25       |
| Windows key 2-25           |

### L

latch battery pack 1-5 keyboard 2-3 LCD cover 1-7 LCD brightness decrease 2-22 increase 2-22 contrast decrease 2-22 increase 2-22 display expansion 2-22 location 1-9 open, how to 1-7 panel features 2-26 simultaneous display, with external monitor 2-22 LED status indicators on LCD cover 1-8 on top panel 1-10 locations DC-in socket 1-16 battery pack 1-5, 1-17 CD-ROM drive 1-14 CD-ROM eject button 2-16 cover latch, LCD 1-7

locations (continued) **DIP** switch for CPU core frequency 2-5 for CPU core voltage 2-6 for CPU I/O voltage 2-7 for flash ROM BIOS 2-5 diskette eject button 1-14, 2-14 emergency eject hole, CD-ROM 2-16 external monitor port 1-12 floppy disk drive 1-14 Fn kev 2-22 headphone jack 1-12 hard disk drive 1-17 hot kevs 2-22 keyboard 1-9 keyboard latches 2-3 LCD 1-9 LED indicators on LCD cover 1-8 on top panel 1-10 left-side stand 1-16 memory sockets 2-9, 2-10, 2-11 microphone, built-in 1-9 microphone-in iack 1-12 numeric keypad 2-24 parallel port 1-12 PC card eiect buttons 2-21 PC card sockets 1-14 power button 1-10 PS/2 type port 1-12 processor 2-2 right-side stand 1-14 security connector 1-12 serial port 1-12 stereo speakers 1-9 trackpad and buttons 1-9 USB port 1-12 ventilation 1-16 low battery, indicator 1-8, 1-10

### Μ

memory expanding 2-8 menu, in SCU 3-10 cache systems 3-10 sockets 2-9 memory module installing 2-10 removing 2-11 messages, POST 3-2, 3-3 microphone, built-in 1-9 microphone-in jack 1-12

### Ν

numeric keypad 2-24

### 0

operating environment 1-3 output interface external monitor port 1-12 parallel port 1-12 headphone jack 1-12 stereo speakers 1-9

### Ρ

parallel port 1-12 attaching device 2-34 PC card 2-20 inserting removing 2-21 PC card sockets 1-14, 2-20 eject button 2-21 features 2-20 PCMCIA card See PC card POST 3-2 Messages error detected 3-3 normal operation 3-2 power menu. in SCU 3-15 advance CPU controls 3-16 customize 3-15 enable battery low suspend 3-16 enable modem ring resume 3-16 enable power saving 3-15 high power saving 3-15 low power saving 3-15 medium power saving 3-15 resume timer 3-16 suspend controls 3-16 power button 1-10 power cord, usage 1-4 power management 2-27 advanced configuration and power interface 2-27 advanced power management 2-27 power on, indicator 1-10 processor 2-2, A-1 replacing 2-2 proper handling, battery pack 1-6 PS/2 type port 1-12 attaching device 2-32

# R

rechargeable battery pack A-3 recharging, battery pack 1-6 removing battery pack 1-5 CD-ROM module 2-17 diskettes 2-14 hard disk drive 2-12 memory module 2-11 PC cards 2-21 replacing, CPU 2-2 resume 2-29 from POS mode 2-29 from STD mode 2-30

# S

SCU See system configuration utilitv security connector 1-12 attaching security lock 2-31 serial port 1-12 attaching device 2-33 settina DIP switch 2-5, 2-6, 2-7 size and weight A-3 sockets, memory 2-9 sockets, PC card 1-14, 2-20 specifications audio A-2 BIOS, system A-1 displav A-1 input/output A-2 memory A-1 PC card sockets A-2 power management A-2 processor A-1 rechargeable battery pack A-3 size and weight A-3 storage A-1 standby, global 2-28 startup menu. in SCU 3-8 boot device 3-8 boot password 3-8 3-8 date and time fast boot 3-8 SCU password 3-8 stereo speakers 1-9 suspend 2-29 Fn key function, using 2-22 indicator 1-10 powered on suspend 2-29 resume 2-29 suspend to disk 2-30 resume 2 - 30

system configuration utility features 3-4 components menu 3-12 disks menu 3-11 exit menu 3-18 memory menu 3-10 power menu 3-15 startup menu 3-8 initiating 3-5 menu bar, working with 3-6 pull-down menu, working with 3-7 system status LED indicators locations 1-8, 1-10 on LCD cover 1-8 battery status 1-8 power status 1-8 on top panel 1-10 battery status 1-10 hard disk status 1-10 power status 1-10 suspend status 1-10

# Т

trackpad and buttons 1-9

### U

unpacking 1-2 upgrading CPU 2-2 USB port 1-12 attaching device 2-36

### V

ventilation 1-16